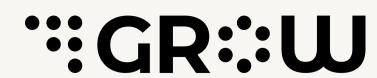

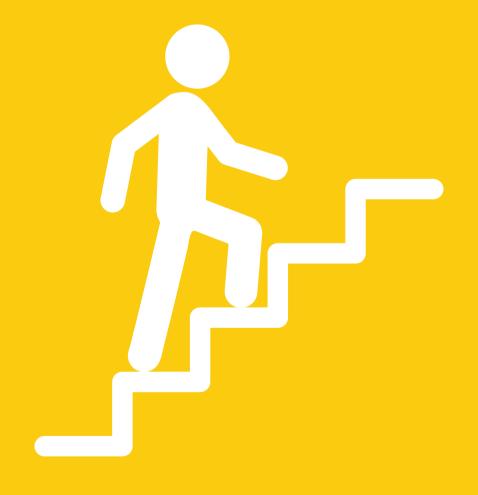

## How to build a Word Press website from scratch

A step-by-step guide for beginners

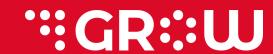

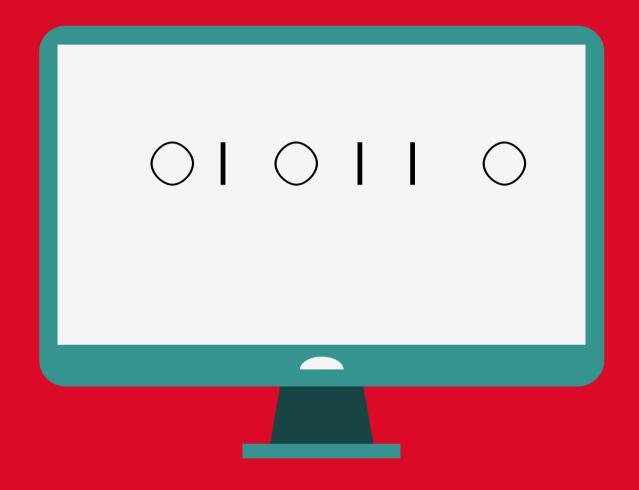

## Worried about coding?

With WordPress you can build a website from scratch to finish without any coding skill.

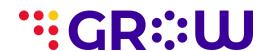

#### **HERE IS HOW TO**

Your step-by-step guide

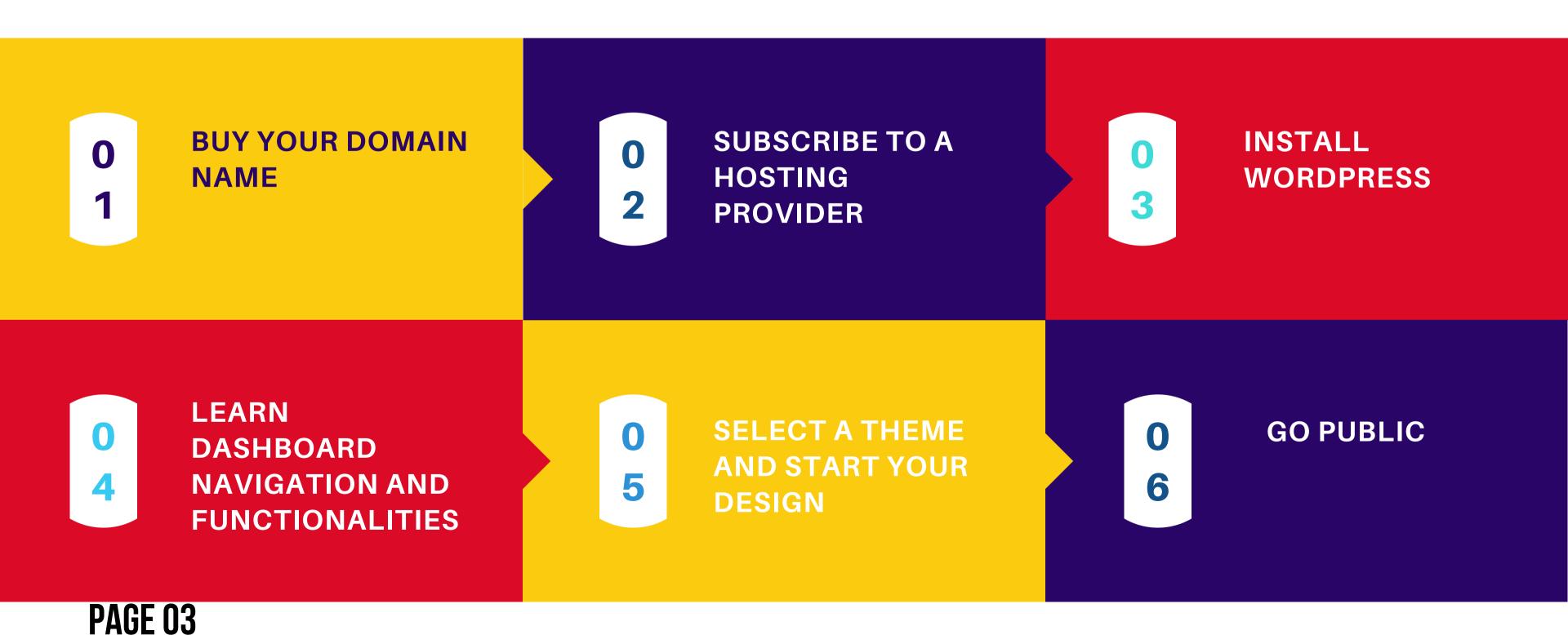

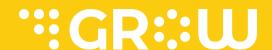

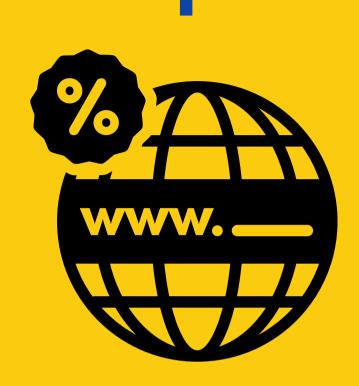

# BUY YOUR DOMAIN NAME

The web has since become a crowded digital space for businesses. Without an identity, it is almost impossible for people to find your business on the web.

It is important to use a name that clearly represents your brand and is easy for customers to find you with.

To check for the availability of your proposed domain name before registration, please click here check here

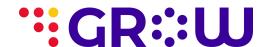

# SUBSCRIBE TO A HOSTING PROVIDER

Your next step to building a WordPress website is choosing a hosting company for your website. It is advised that you use a provider that offers hosting services for WordPress.

To get more details about a few domain hosting service providers, please click below

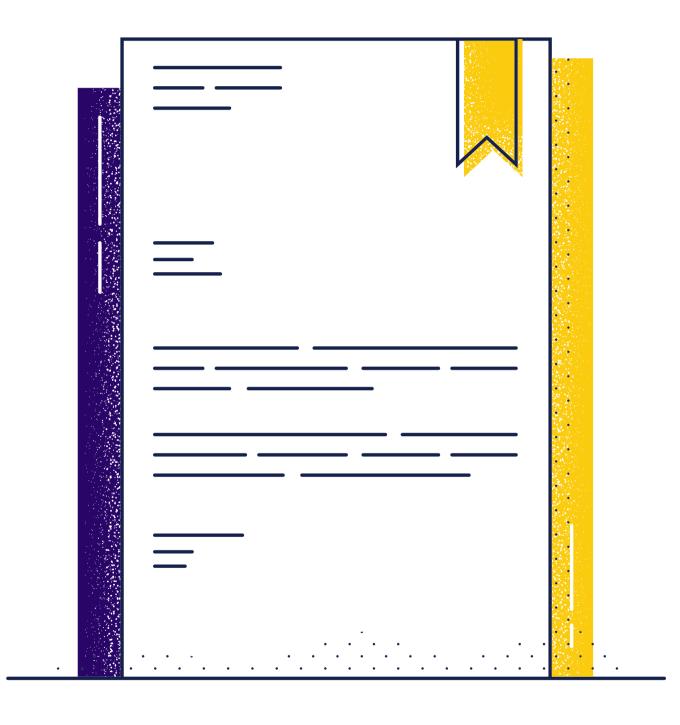

click here

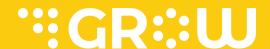

3

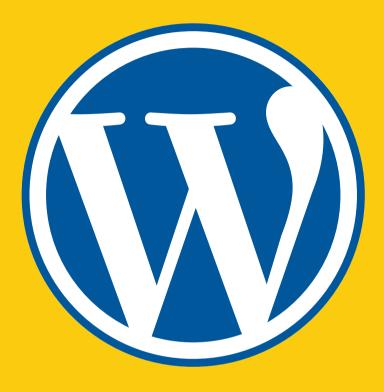

## INSTALL WORDPRESS

With your domain name ready and your website hosting registered, the next tool you need to work your way towards creating your website without any coding skills is WordPress.

You can manually install WordPress or install wordpress automathically from your hosting provider.

To get the job done efficiently and quickly, please use a hosting provider that allows you to install WordPress automatically. Bluehost provides such services

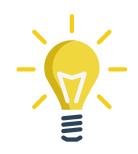

Please click here to go to bluehost

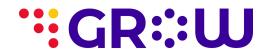

4

# LEARN DASHBOARD NAVIGATION AND FUNCTIONALITIES

The WordPress dashboard area is where all of the magic happens. To effectively use WordPress, you must practice and master the functionalities of the dashboard and how to navigate it.

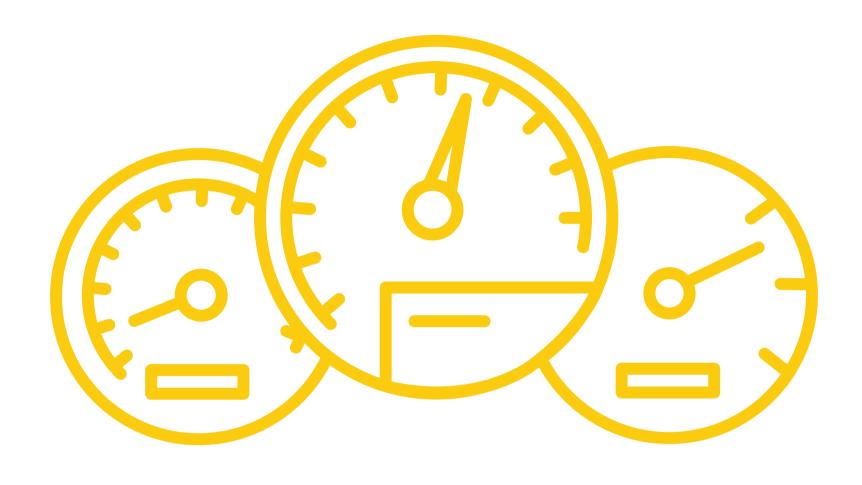

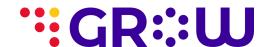

## Key Areas on Your Dashboard

**PLUGINS** 

Plugins are extra applications that provide specific wordpress functionalities.

Just like we have our mobile phone appliactions

**APPEARANCE** 

This is where you can change your site design and how things apprear

**PAGES** 

Just like taking a tour in a city,
Pages helps
users navigate
your website. Go
here to create
new and subpages.

**USERS** 

This is where you create and manage user accounts for website.

**POST** 

Your one-stopshop to blogging. Create blogs and/or publish articles here

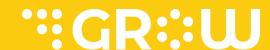

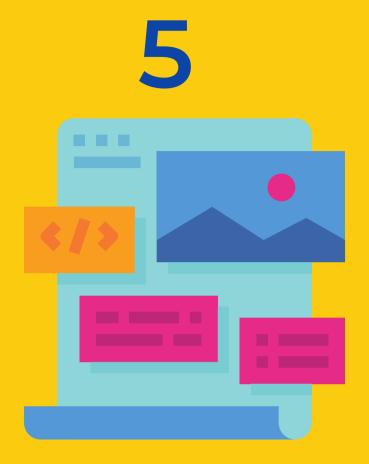

# SELECT A THEME AND START YOUR DESIGN

WordPress provides its users multiple interchangeable themes to use in bringing their website to life.

There are free and premium themes, depending on your choice.

Switching themes has never been this easy. With a few clicks, you can change the design of your website

It is important to note that themes do not change the content on your website, they only change how content is presented to users who visit your site

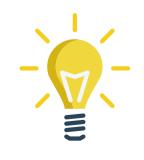

Click here to see the WordPress theme gallary

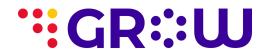

### 6 GO PUBLIC

Now you are set to Go

The idea of creating a WordPress website is to allow people to see your business or organisation on the web using various search engines.

To ensure that Google and other search engines can find your index and help searchers find you, follow the steps in the next slide

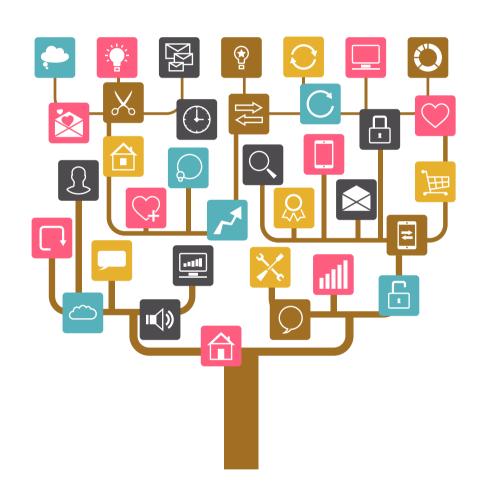

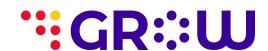

### **Steps to Go Public**

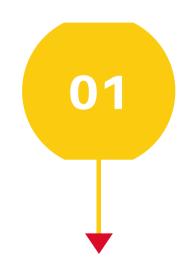

#### **GO TO SETTINGS**

On your dashboard, click settings

PAGE 11

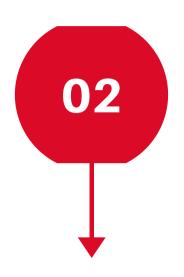

### **CLICK READING**

Under settings, click on reading to open a dialog box

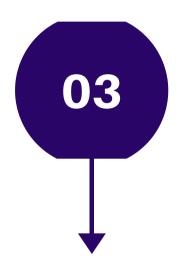

#### **UNCHECK BOX**

Uncheck the box that says "Discourage search engines"

### Contact Us

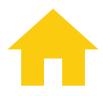

www.growplatform.biz

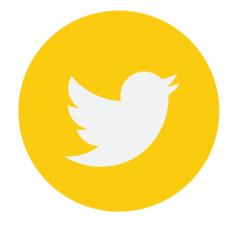

@GrowPlatform

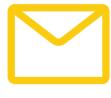

hello@growplatform.biz

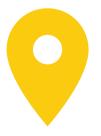

5 Erie Close, Off Erie Crescent, Off Nile Street, Maitama, Abuja, Nigeria.

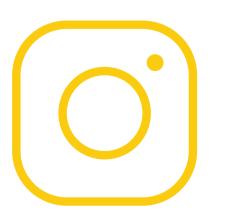

grow\_platform